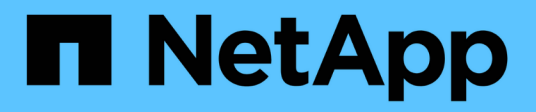

### **Mount and unmount datastores**

SnapCenter Plug-in for VMware vSphere 4.8

NetApp February 12, 2024

This PDF was generated from https://docs.netapp.com/us-en/sc-plugin-vmware-vsphere-48/scpivs44\_mount\_a\_backup.html on February 12, 2024. Always check docs.netapp.com for the latest.

# **Table of Contents**

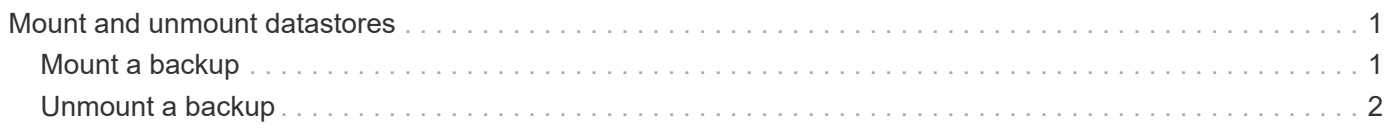

## <span id="page-2-0"></span>**Mount and unmount datastores**

## <span id="page-2-1"></span>**Mount a backup**

You can mount a traditional datastore from a backup if you want to access files in the backup. You can either mount the backup to the same ESXi host where the backup was created or to an alternate ESXi host that has the same type of VM and host configurations. You can mount a datastore multiple times on a host.

You cannot mount a vVol datastore.

#### **Before you begin**

• Ensure alternate ESXi host can connect to the storage

If you want to mount to an alternate ESXi host, you must ensure that the alternate ESXi host can connect to the storage and has the following:

**Same UID and GID as that of the original host** Same virtual appliance for SnapCenter Plug-in for VMware vSphere version as that of original host

• Map storage initiators to ESXi

Ensure that the initiators for the storage system are mapped to the ESXi.

• Clean up stale LUNs

Because the ESXi can only discover one unique LUN per datastore, the operation will fail if it finds more than one. This can occur if you start a mount operation before a previous mount operation has finished, or if you manually clone LUNs, or if clones are not deleted from storage during an unmount operation. To avoid discovery of multiple clones, you should clean up all stale LUNs on the storage.

#### **About this task**

A mount operation might fail if the storage tier of the FabricPool where the datastore is located is unavailable.

#### **Steps**

- 1. In the VMware vSphere client, click **Menu** in the toolbar, and then select **Storage** from the drop-down list.
- 2. Right-click a datastore and select **NetApp SnapCenter** in the drop-down list, and then select **Mount Backup** in the secondary drop-down list.
- 3. On the **Mount Datastore** page, select a backup and a backup location (primary or secondary), and then click **Finish**.
- 4. Optional: To verify that the datastore is mounted, perform the following:
	- a. Click **Menu** in the toolbar, and then select **Storage** from the drop-down list.
	- b. The left Navigator pane displays the datastore you mounted at the top of the list.

If you perform an attach or mount operation on a SnapVault destination volume that is protected by SnapVault schedules and is running ONTAP 8.3, you might see an extra Snapshot copy listed in the attach or mount dialog screen. This occurs because the attach or mount operation clones the SnapVault destination volume and ONTAP updates the volume by creating a new Snapshot copy.

To prevent new Snapshot copies from being created when you clone the volume, turn off the ONTAP

## <span id="page-3-0"></span>**Unmount a backup**

You can unmount a backup when you no longer need to access the files in the datastore.

If a backup is listed as mounted in the VMware vSphere client GUI, but it is not listed in the unmount backup screen, then you need to use the REST API /backup/{backup-Id}/cleanup to clean up the out-of-bound datastores and then try the unmount procedure again.

If you attempt to mount a backup copy of an NFS datastore on a storage VM (SVM) with the root volume in a load-sharing mirror relationship and you might encounter the error You may have reached the maximum number of NFS volumes configured in the vCenter. Check the vSphere Client for any error messages. To prevent this problem, change the maximum volumes setting by navigating to **ESX** > **Manage** > **Settings** > **Advance System Settings** and changing the NFS.MaxVolumes value. Maximum value is 256.

#### **Steps**

- 1. In the VMware vSphere client, click **Menu** in the toolbar, and then select **Storage** from the drop-down list.
- 2. In the left Navigator pane, right-click a datastore, then select **NetApp SnapCenter** in the drop-down list, and then select Unmount in the secondary drop-down list.

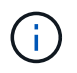

Make sure that you select the correct datastore to unmount. Otherwise, you might cause an impact on production work.

3. In the **Unmount Cloned Datastore** dialog box, select a datastore, select the **Unmount the cloned datastore** checkbox, and then click **Unmount**.

#### **Copyright information**

Copyright © 2024 NetApp, Inc. All Rights Reserved. Printed in the U.S. No part of this document covered by copyright may be reproduced in any form or by any means—graphic, electronic, or mechanical, including photocopying, recording, taping, or storage in an electronic retrieval system—without prior written permission of the copyright owner.

Software derived from copyrighted NetApp material is subject to the following license and disclaimer:

THIS SOFTWARE IS PROVIDED BY NETAPP "AS IS" AND WITHOUT ANY EXPRESS OR IMPLIED WARRANTIES, INCLUDING, BUT NOT LIMITED TO, THE IMPLIED WARRANTIES OF MERCHANTABILITY AND FITNESS FOR A PARTICULAR PURPOSE, WHICH ARE HEREBY DISCLAIMED. IN NO EVENT SHALL NETAPP BE LIABLE FOR ANY DIRECT, INDIRECT, INCIDENTAL, SPECIAL, EXEMPLARY, OR CONSEQUENTIAL DAMAGES (INCLUDING, BUT NOT LIMITED TO, PROCUREMENT OF SUBSTITUTE GOODS OR SERVICES; LOSS OF USE, DATA, OR PROFITS; OR BUSINESS INTERRUPTION) HOWEVER CAUSED AND ON ANY THEORY OF LIABILITY, WHETHER IN CONTRACT, STRICT LIABILITY, OR TORT (INCLUDING NEGLIGENCE OR OTHERWISE) ARISING IN ANY WAY OUT OF THE USE OF THIS SOFTWARE, EVEN IF ADVISED OF THE POSSIBILITY OF SUCH DAMAGE.

NetApp reserves the right to change any products described herein at any time, and without notice. NetApp assumes no responsibility or liability arising from the use of products described herein, except as expressly agreed to in writing by NetApp. The use or purchase of this product does not convey a license under any patent rights, trademark rights, or any other intellectual property rights of NetApp.

The product described in this manual may be protected by one or more U.S. patents, foreign patents, or pending applications.

LIMITED RIGHTS LEGEND: Use, duplication, or disclosure by the government is subject to restrictions as set forth in subparagraph (b)(3) of the Rights in Technical Data -Noncommercial Items at DFARS 252.227-7013 (FEB 2014) and FAR 52.227-19 (DEC 2007).

Data contained herein pertains to a commercial product and/or commercial service (as defined in FAR 2.101) and is proprietary to NetApp, Inc. All NetApp technical data and computer software provided under this Agreement is commercial in nature and developed solely at private expense. The U.S. Government has a nonexclusive, non-transferrable, nonsublicensable, worldwide, limited irrevocable license to use the Data only in connection with and in support of the U.S. Government contract under which the Data was delivered. Except as provided herein, the Data may not be used, disclosed, reproduced, modified, performed, or displayed without the prior written approval of NetApp, Inc. United States Government license rights for the Department of Defense are limited to those rights identified in DFARS clause 252.227-7015(b) (FEB 2014).

#### **Trademark information**

NETAPP, the NETAPP logo, and the marks listed at<http://www.netapp.com/TM>are trademarks of NetApp, Inc. Other company and product names may be trademarks of their respective owners.